# YASKAWA

# Quick Reference Guide

# MPiec Series Controllers

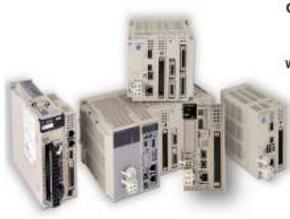

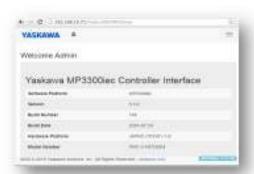

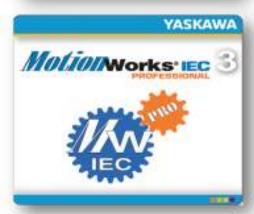

### Contents

### Web UI Procedures

- Set up the MP2300Siec and MP2310iec controller (Firmware 2.x)
- Set up the MP2600Siec controller (Firmware 2.x)
- · Set the Front Panel Switches
- Set IP Address of PC (Windows 7)
- Establish Ethernet Communication between Controller and PC
- Download project to controller
- · Login to Webserver
- · Set IP Address of Controller
- Update firmware
- Save Project Archive (Backup controller and servo parameters)
- · Load Project Archive
- · Startup from Project Archive
- Clear Alarm A.810 (Initialize Absolute Encoders)
- Clear Alarm A.CC0
- · Replace the controller
- Replace a Servopack (Mechatrolink)
- Replace ServoMotor
- Replace Battery
- · Machine Operations and JAVA version

### MotionWorks IEC Procedures

- Start MotionWorks IEC
- · Open a saved project
- Open a zipped project
- · Start a new project
- · Save and Backup Project
- Set Project IP Address (Connect project to controller)
- Reset the MPiec controller back to factory settings
- · Reset connected Servos to factory settings
- Clear Alarm A.810 (Initialize Absolute Encoders)
- Extract/Open the project stored in the controller

Modbus/TCP and Ethernet/IP User Libraries OPC Server Logic Analyzer

# **Web UI Procedures**

Version 3.1 and higher

WebUI Login Admin / MP2300S, MP3300 MP3200, MP2600

#### 1.0 Set up the MP2300iec and MP3000iec controllers (Firmware 3.x)

KEY INFORMATION The controller will be comissioned for a new project.

Scenario 1: Controller new in box

Scenario 2: Controller with unknown configuration

Description Detail Step

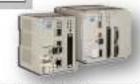

| otep | Description                                      | Detail                                                                                                    |
|------|--------------------------------------------------|----------------------------------------------------------------------------------------------------|
| 1    | Install option modules                           | Use the battery cover to remove the module cover and module, if required, as illustrated in manual YEA-SIA-IEC-2 section 5.1.5.                                                                         |
| 2    | Verify DIP switch setting                        | SW1 = all off except CNFG on. SW2 = all off. See table 1.03 below for more details.                                                                                                    |
| 3    | Wire 24V DC Power                                | Wire and install according to the hardware manual YEA-SIA-IEC-2                                                                                                    |
| 4    | Establish ethernet communication with controller | See procedure 1.4 - type controller IP address into Internet Explorer                                                                                                    |
| 5    | Login to WebUI                                   | Login as Admin with password MP2300S, MP3300, or MP3200 (case sensitive) See procedure 2.1.                                                                                                    |
| 6    | Set IP address                                   | Setup - "Ethernet Config". Under "Built-in Ethernet" enter IP address and Subnet Mask and click "Save" to apply.                                                                                        |
| 7    | Set default gateway                              | Setup - "Ethernet Config". Under "Default Gateway" enter IP address of gateway device. If no gateway device exists on the network, enter the IP address of the controller again. Click "Save" to apply. |
| 8    | Set date and time                                | Setup - "Set Clock". Adjust the date and time. Check box "auto-run". Click "Set" to apply.                                                                                                    |
| 9    | Reboot Controller                                | Click "Reboot" and confirm with "Reboot" and "OK" to confirm. Wait 45 seconds for reboot.                                                                                                    |
| 10   | Upgrade firmware                                 | The latest firmware should be loaded before application development. For field replacement the firmware may be matched to the original firmware level. (See procedure 2.5)                              |

#### 1.1 Set up the MP2600Siec controller (Firmware 2.x)

KEY INFORMATION The controller will be comissioned for a new project.

Scenario 1: Controller new in box

Scenario 2: Controller with unknown configuration

Webserver Login Admin / MP2600

| Step | Description                                      | Detail                                                                                                    |
|------|--------------------------------------------------|----------------------------------------------------------------------------------------------------|
| 1    | Install Battery for SRAM                         | Refer to Manual YEA-SIA-IEC-6 section 7. Remove case, insert metal bracket, secure battery holder with screw. Connect battery extension, slide battery in holder. Replace case, connect the battery.    |
| 2    | Verify DIP switch setting                        | SW1 = all off except CNFG on. SW2 = all off. See table 1.03 below for more details.                                                                                                    |
| 3    | Wire and Install Servo                           | Wire and install according to the corresponding Sigma-5 Option Manual such as SIEPS80000060, SIEPS80000066, SIEPS80000089, SIEPS80000098                                                                |
| 4    | Establish ethernet communication with controller | See procedure 1.4 - type controller IP address into Internet Explorer to open the controller's built in WebUI.                                                                                          |
| 5    | Login to WebUI                                   | Login as Admin/MP2600 (case sensitive)                                                                                                    |
| 6    | Set IP address                                   | Setup - "Ethernet Config". Under "Built-in Ethernet" enter IP address and Subnet Mask and click "Save" to apply.                                                                                        |
| 7    | Set default gateway                              | Setup - "Ethernet Config". Under "Default Gateway" enter IP address of gateway device. If no gateway device exists on the network, enter the IP address of the controller again. Click "Save" to apply. |
| 8    | Set date and time                                | Setup - "Set Clock". Adjust the date and time. Check box "auto-run". Click "Set" to apply.                                                                                                    |
| 9    | Initialize SRAM                                  | Initialize SRAM -> Re-initialize SRAM, OK                                                                                                    |
| 10   | Reboot Controller                                | Click "Reboot" and confirm with "Reboot" and "OK" to confirm. Wait 45 seconds for reboot.                                                                                                    |
| 11   | Upgrade firmware                                 | The latest firmware should be loaded before application development. For field replacement upgrade to the original firmware level. (See procedure 2.5)                                                  |

# 1.2 Set the Front Panel Switches

KEY INFORMATION CNFG normally ON, all others OFF

Switches only have an effect during power-on Switches listed for MP2000iec products. Refer to manual for MP3000iec series.

| Switch    | Normal Setting | Detail                                                                              |
|-----------|----------------|-------------------------------------------------------------------------------------|
| STOP      | OFF            | Immediately stops the program from executing. Required for test run from Hardware   |
| 3101      |                | Configuration or Web Interface                                                      |
| SUP       | OFF            | Boots the controller in "Supervisor mode" before a firmware update. Supervisor      |
| 301       | OH             | mode can also be activated through the web interface                                |
|           |                | Initializes SRAM contents, including retained variable data, clock, and absolute    |
|           |                | encoder offsets. Useful when SRAM has been corrupted when lithium battery has       |
| INIT      | OFF            | been disconnected for a long time.                                                  |
|           |                | Controller uses "default" hardware configuration. Useful to recover if invalid      |
|           |                | "startup" configuration has been saved to controller.                               |
|           |                | Discovers option modules and Mechatrolink devices at power-up. May remain on.       |
| CNFG      | ON             | The discovered "disco" configuration is not used when the saved "startup"           |
| CINEG     | ON             | configuration exists. The discovered configuration may be saved using               |
|           |                | MotionWorks IEC Hardware Configuration.                                             |
| MON       | OFF            | For "network boot" or "ROM boot". Leave OFF                                         |
| LOAD      | OFF            | Loads user project from connected USB flash drive when MNT=OFF. Installs            |
| LOAD      |                | firmware and loads user project when MNT=ON.                                        |
| TEST      | OFF            | MP2000iec: For "system use" or "normal operation". Leave OFF                        |
|           |                | MP3300iec: IP address is scrolled across front panel display                        |
| MNT       | OFF            | Controller starts in "Supervisor mode" before firmware update.                      |
| DHCP      | OFF            | Controller IP address is assigned by DHCP server on the network.                    |
|           | OFF            | Temporarily override the IP addresss with 192.168.1.1. Configured IP address is not |
| E-INIT    |                | affected. MP2600iec Port B is set to 192.168.2.1. MP3200iec IP address is affected  |
|           |                | by setting of E-PM0 and E-PM1.                                                      |
| E-PM0     | OFF            | MP3200iec only. Temporarily override the IP address with                            |
| L-F IVIO  | OH             | 192.168.1.RotarySwitches (when E-PM1 = OFF)                                         |
| E-PM1     | OFF            | MP3200iec only. Controller IP address is assigned by DHCP server on the network     |
| L-1 1VI I | OFF            | (When E-PM0 = OFF)                                                                  |
| E-TEST    | OFF            | Self Diagnosis of Ethernet. Leave OFF>                                              |
| L-1LO1    |                | Con Diagnosis of Euleffiet. Leave Of 17                                             |

# 1.3 Set IP Address of PC (Windows 7)

**KEY INFORMATION** 

| Step | Description                                     | Detail                                                                               |
|------|-------------------------------------------------|--------------------------------------------------------------------------------------|
|      | Open Network Connections                        | In windows 7, go to control panel, network and internet, network and sharing center, |
| 1    |                                                 | and on the left choose change adapter settings. Alternative: Type "ncpa.cpl" in      |
|      |                                                 | windows search.                                                                      |
| 2    | Open Properties of the                          | Find the connection you're using, such as Local Area Connection and right-click to   |
|      | Connection                                      | choose properties                                                                    |
|      | Enter static IP address in TCP/IPv4 properties. | Find "Internet Protocol Version 4 (TCP/IPv4)", then properties. Change to "use the   |
|      |                                                 | following IP address" and type in an IP address on the same subnet as the            |
| 3    |                                                 | controller. Example: If the MPiec controller is 192.168.1.1 by default, then the PC  |
|      |                                                 | can be for example 192.168.1.50. The subnet mask will autofill with 255,255,255,0.   |
|      |                                                 | Click ok for the setting to take effect.                                             |
| 4    | Troubleshoot                                    | Under the start button, type c-m-d. Type ipconfig. IP address information about      |
| 4    | Troubleshoot                                    | your PC appears.                                                                     |

# 1.4 Establish Ethernet Communication between Controller and PC

KEY INFORMATION MP2000iec IP address = 192.168.1.1 when powered up with E-INIT dipswitch ON

This switch setting does not affect the controller program or the configured address. The IP address will revert to the configured address when the E-INIT dipswitch is OFF at power-up

| Step | Description                        | Detail                                                                                  |
|------|------------------------------------|-----------------------------------------------------------------------------------------|
| 1    | Determine and set IP address of    | See procedure above for PC. Set IP address with required subnet, often the subnet       |
| '    | PC                                 | is 1                                                                                    |
| 2    | Connect Ethernet Cables and        | If possible, simplify the ethernet connection by disconnecting the controller from any  |
|      | apply power                        | network, and connect directly to the PC.                                                |
|      |                                    | Method 1: MotionWorks IEC project -> project tree, physical hardware, right click       |
|      | Determine ID address of            | resource, and choose settings.                                                          |
| 3    | Determine IP address of Controller | Method 2: MotionWorks IEC hardware configuration, TCP/IP settings                       |
|      |                                    | Method 3: Reboot controller with E-INIT switch ON to set 192.168.1.1 (MP2600iec         |
|      |                                    | Port A is 192.168.1.1 and Port B is 192.168.2.1).                                       |
| 4    | Open WebUI                         | Microsoft Internet Explorer, address bar, type the IP address of controller. Default is |
| 4    |                                    | 192.168.1.1                                                                             |
| 5    | Troubleshoot                       | Ping Test. Under the start button, type c-m-d. Type ping followed by the ip address     |
|      |                                    | of the controller. For example, 192.168.1.1. Ping test determines if there is any       |
|      |                                    | level of communication between PC and controller.                                       |

# 1.5 Login to WebUI

# KEY INFORMATION

| Step | Description                   | Detail                                                                            |
|------|-------------------------------|-----------------------------------------------------------------------------------|
| 4    | Establish ethernet            | See procedure 1.4 - type controller IP address into Internet Explorer to open the |
| '    | communication with controller | controller's built in WebUI.                                                      |
|      | Enter Login Credentials       | Login: Admin (case sensitive).                                                    |
| 2    |                               | Password: MP2300S (all caps, for MP2300Siec and MP2310iec).                       |
|      |                               | Password: MP2600 (all caps, for MP2600iec).                                       |
|      |                               | Password: MP3200 (all caps, for MP3200iec)                                        |
|      |                               | The login configuration may have been customized. Obtain the login information    |
|      | Troubleshoot                  | from the network administrator. Otherwise, the controller may be reset to factory |
|      |                               | default using Motionworks IEC. See procedure                                      |
|      |                               |                                                                                   |

# 1.6 Set IP Address of Controller

# **KEY INFORMATION**

| Step | Description            | Detail                                                                                                    |
|------|------------------------|----------------------------------------------------------------------------------------------------|
| 1    | Login to WebUI         | See Procedure. Login: Admin. Password: MP2300S, MP2600, MP3200, MP3300                                                                                                    |
| 2    | Open "Ethernet Config" | On the left side                                                                                                    |
| 3    | Set IP address         | Select "Ethernet Config". Enter IP address and Subnet Mask. Click "Update Built-in Ethernet Settings" to save.                                                                             |
| 4    | Set default gateway    | Select "Ethernet Config". Enter Default Gateway. If not gateway device exists on the network, enter the same address as the IP address. Click "Update Built-in Ethernet Settings" to save. |
| 5    | Turn off E-INIT switch | E-INIT must be off for configured ethernet settings to take effect at next reboot. If E-INIT is left on, the address will be 192.168.1.1 regardless of the Ethernet Config settings.       |
| 6    | Reboot Controller      | Under "Maintenance" -> reboot, then "Reboot Controller" and "OK" to confirm. Wait 45 seconds for reboot. The settings do not take effect until the controller is rebooted with E-INIT off. |

# 1.7 Update firmware

KEY INFORMATION

Do NOT update firmware in the field unless directed by Yaskawa.

DO update firmware before code development begins on new application.

| Step | Description                                      | Detail                                                                                                    |
|------|--------------------------------------------------|----------------------------------------------------------------------------------------------------|
| 1    | Establish ethernet communication with controller | See procedure 1.4 - type controller IP address into Internet Explorer to open the controller's built in WebUI.                                                         |
| 2    | Determine current firmware version               | The WebUI welcome page lists the firmware version number, build number, and build date                                                                                 |
| 3    | Acquire a firmware zip file                      | yaskawa.com/iecfw to download firmware files. Must log in to yaskawa.com                                                                                               |
| 4    | Login to WebUI                                   | See Procedure. Login: Admin. Password: MP2300S, MP2600, MP3200, MP3300                                                                                                 |
| 5    | Stop all motion                                  | Operate the machine according to existing program.                                                                                                    |
| 6    | Enable supervisor mode                           | Under "Maintenance" -> "Update Firmware", then click "enabled via software" and "reboot controller". Wait 45 seconds for reboot.                                       |
| 7    | Load firmware zip file                           | Under "Maintenance" -> "Update Firmware", then browse for firmware file, and "upload". Upload takes about 1 minute. <i>Do not attempt to unzip the firmware file</i> . |
| 8    | Update firmware                                  | Confirm the update version. Then click "update" button. The update takes about 2 minutes. Do not use the controller during this time.                                  |
| 9    | Reboot Controller                                | Under "Maintenance" -> reboot, then "Reboot Controller" and "OK" to confirm. Wait 45 seconds for reboot.                                                               |

# 1.8 Receive Project Archive (Back up controller and servo parameters)

KEY INFORMATION

The project archive contains the critical data for the controller and servopacks.

Save this archive at time of machine comissioning and after any change is made.

| Step | Description                  | Detail                                                                                                    |
|------|------------------------------|----------------------------------------------------------------------------------------------------|
| 1    | Login to WebUI               | See Procedure. Login: Admin. Password: MP2300S, MP2600, MP3200, MP3300                                                                                                    |
| 2    | Verifiy Drive Parameters     | Drive Parameters -> User Parameters, "verify" each axis. Verify compares parameters in the archive with the current parameters in the servo. IF Verify is successful, proceed to next step. IF Verify is not successful, then the archive drive parameters do not match the current parameters in the servos. Use MotionWorks IEC hardware configuration to import parameters to project archive. |
| 3    | Save archive from controller | Setup -> Archive -> "Receive", rename as required. *.zip file is saved to browser's default download directory.                                                                                                    |

# 1.9 Send Project Archive

KEY INFORMATION This procedure only sends the controller program and configuration.

| Step | Description                     | Detail                                                                                                    |
|------|---------------------------------|----------------------------------------------------------------------------------------------------|
| 1    | Login to WebUI                  | See Procedure. Login: Admin. Password: MP2300S, MP2600, MP3200, MP3300                                                                                                    |
| 2    | Obtain the project archive file | *.zip is the file extention. The project archive must have been previously saved from an existing controller. It can also be created by MotionWorks IEC.                                                                                                    |
| 3    | Send archive to controller      | Project Archive -> "Browse" and select the project archive file. Select "Clean Install" to delete any previous archive files. Then "Send to Controller", "OK". Wait 1-2 minutes. When complete the button changes from "Wait" back to "Send to Controller". |
| 4    | Reboot                          | Under "Maintenance" -> reboot, then "Reboot Controller" and "OK" to confirm. Wait 45 seconds for reboot.                                                                                                    |

# MPiec Series QRG Rev 3.4

# 1.A Startup from Project Archive

REY INFORMATION Project Archive contains all required data including servo parameters. Archive is not active until reboot.

| Step | Description                                               | Detail                                                                                                    |
|------|-----------------------------------------------------------|----------------------------------------------------------------------------------------------------|
| 1    | Set up the controller                                     | See procedure 1.0, for new controllers.                                                                                                    |
| 2    | Stop all motion                                           | Operate the machine according to existing program.                                                                                                    |
| 3    | Login to WebUI                                            | See Procedure. Login: Admin. Password: MP2300S, MP2600, MP3200, MP3300                                                                                                    |
| 4    | Obtain the project archive file                           | *.zip is the file extention. The project archive must have been previously saved from an existing controller. It can also be created by MotionWorks IEC.                                                                                                    |
| 5    | Send archive to controller                                | Setup - Archive - Send - Add Archive. Navigate to select the project archive file.  "Clean Install" to delete all previous archive files. Click "Send", wait for transfer  "Installing Archive" message appears at the top. When complete, the message dissappears and the archive files are displayed.                                                  |
| 6    | Reboot #1                                                 | Status -> Reboot and confirm with "Reboot". Wait 45 seconds for reboot.  Controller is now running the loaded archive but may have alarms.                                                                                                    |
| 7    | Send Drive Parameters                                     | Setup - Drive Parameters. Under "User Parameters", click "verify" for each axis.  Verify compares parameters in the archive with the current parameters in the servo drive. Click "Write" and confirm "Write" to send parameters from archive to servo.  Takes 1-2 seconds to write. "Verified" confirms success.                                        |
| 8    | Reboot #2                                                 | Status -> Reboot and confirm with "Reboot". Wait 45 seconds for reboot. Servos are now using the drive parameters sent from the archive.                                                                                                    |
| 9    | Initialize Absolute Encoders to clear A.810, A.820, A.CC0 | Operations - Motion Control Panel. Click "Download and run externally" and run "WebControllerApplet". Java opens, "Run", new window titled Yaskawa Engineering Tool opens. Navigate to "Drive Pn" tab -> select the axis with the encoder alarm. Click "abs encoder init" then "Multiturn Reset". Alarms A.810, A.820 and A.CCO will clear after reboot. |
| 10   | Reboot #3                                                 | Status -> Reboot and confirm with "Reboot". Wait 45 seconds for reboot. <i>Encoder alarms are now clear, and Pn205 multiturn limit has been stored in the encoder.</i>                                                                                                    |
| 11   | Zero-Set / Home and machine calibration                   | Follow steps according to application programming of machine. Home offsets for absolute encoder are stored in SRAM of controller.                                                                                                    |
|      |                                                           |                                                                                                    |

# 1.B Clear Alarm A.810 (Initialize Absolute Encoders)

Alarm A.810 means that the absolute encoder of the servomotor lost the position during power off because BATTERY power was lost to the servomotor, invalidating the absolute position.

KEY INFORMATION the absolute position.

The alarm can by cleared by: 1) Web Server. 2) Y\_ResetAbsoluteEncoder function block, 3) SigmaWin+ software, 3) Fn008 (Digital Operator).

**Description** Detail

| 2 2 2 | 2000                                      |                                                                                                    |
|-------|-------------------------------------------|----------------------------------------------------------------------------------------------------|
| 1     | Login to WebUI                            | See Procedure. Login: Admin. Password: MP2300S, MP2600, MP3200, MP3300                                                                                                    |
| 2     | Initialize absolute encoder               | Operations - Motion Control Panel. Click "Download and run externally" and run "WebControllerApplet". Java opens, "Run", new window titled Yaskawa Engineering Tool opens. Navigate to "Drive Pn" tab -> select the axis with the encoder alarm. Click "abs encoder init" Alarms A.810, A.820 and A.CC0 will clear after reboot. |
| 3     | Reboot Controller and Sigma5<br>Servopack | Under "Maintenance" -> reboot, then "Reboot Controller" and "OK" to confirm. Wait 45 seconds for reboot.                                                                                                    |
| 4     | Zero-Set / Home and machine calibration   | Follow steps according to application programming of machine. Home offsets for absolute encoder are stored in SRAM of controller.                                                                                                    |

#### 1.C Clear Alarm A.CC0

Step

# **KEY INFORMATION**

Alarm A.CC0 means that the servomotor's absolute encoder Multi-turn Limit (Rollover) setting does not match the Multi-turn Limit setting of the servopack (Pn205). The parameter can be sent from servopack to encoder by: 1) Web Server. 2) Y\_ResetAbsoluteEncoder function block, 3) SigmaWin+ software, 3) Fn00C (Digital Operator).

Step Description Detail

| 1 |   | Login to WebUI                            | See Procedure. Login: Admin. Password: MP2300S, MP2600, MP3200, MP3300                                                                                                    |
|---|---|-------------------------------------------|----------------------------------------------------------------------------------------------------|
| 2 | 2 | Reset multiturn limit on absolute encoder | Operations - Motion Control Panel. Click "Download and run externally" and run "WebControllerApplet". Java opens, "Run", new window titled Yaskawa Engineering Tool opens. Navigate to "Drive Pn" tab -> select the axis with the encoder alarm. Click "Multiturn Reset". Alarms A.810, A.820 and A.CC0 will clear after reboot. |
|   | 3 | Reboot Controller and Sigma5<br>Servopack | Status -> Reboot and confirm with "Reboot". Wait 45 seconds for reboot                                                                                                    |
|   | 4 | Zero-Set / Home and machine calibration   | Follow steps according to application programming of machine. Home offsets for absolute encoder are stored in SRAM of controller.                                                                                                    |

# 1.D Replace the controller

KEY INFORMATION MotionWorks IEC software is NOT required

The new controller must match the old in the following areas:

1. IP address, 2. SRAM, 3. Firmware, 4. Project Archive

Step Description Detail

|  | 1 | Set up the controller       | See procedure 1.0                                                                 |  |
|--|---|-----------------------------|-----------------------------------------------------------------------------------|--|
|  | 2 | Load Project Archive        | oject Archive See procedure . WebUI: Project Archive -> "Browse", "Clean Install" |  |
|  | 3 | Reboot Controller           | Status -> Reboot and confirm with "Reboot". Wait 45 seconds for reboot.           |  |
|  | 4 | Zero-Set / Home and machine | Follow steps according to application programming of machine. Home offsets for    |  |
|  | 4 | calibration                 | absolute encoder are stored in SRAM of controller.                                |  |

# 1.E Replace a Servopack (Mechatrolink)

The Servopack parameters can also be written

\* From the controller, automatically, according to the controller program

KEY INFORMATION: \* From MotionWorks IEC project file

\* From a previously saved SigmaWin+ parameter file

| Step Description De | etail |
|---------------------|-------|
|---------------------|-------|

| - to p |                                   | 244                                                                                                    |
|--------|-----------------------------------|----------------------------------------------------------------------------------------------------|
| 1      | Install the replacement servopack | Power supply, motor, encoder, Mechatrolink, IO, holding brake, regen resistors, etc                                 |
| 2      | Set the Mechatrolink Address      | Note the rotary address switch setting of existing servopack and set the same address to the replacement servopack. |
|        |                                   |                                                                                                    |
| 3      | Login to WebUI                    | See Procedure. Login: Admin. Password: MP2300S, MP3200, MP3300                                                      |
|        |                                   | Expect controller alarm 3301 000b "Pn002 not correctly initialized"                                                 |
|        | Send Drive Parameters             | Setup -> Drive Parameters -> "verify" each axis. Verify compares parameters in the                                  |
| 4      |                                   | archive with the current parameters in the servo. "Write" and "OK" to send                                          |
|        |                                   | parameters from archive to servo. Takes just a couple seconds to write.                                             |
| 5      | Reboot                            | Status -> Reboot and confirm with "Reboot". Wait 45 seconds for reboot.                                             |

# 1.F Replace ServoMotor

KEY INFORMATION: Absolute encoder alarms require special consideration (A.810 and A.CC0)

| Power OFF                               |                                                                                                    |
|-----------------------------------------|----------------------------------------------------------------------------------------------------|
| Install replacement motor               |                                                                                                    |
| Clear Alarm A.810                       | See procedure 1.B. Only applies to absolute encoder.                                                                              |
| Clear Alarm A.CC0                       | See procedure 1.C. Only to Absolute Encoder when multi-turn limit Pn205 is set                                                    |
| Reboot Controller and Sign<br>Servopack | Status -> Reboot and confirm with "Reboot". Wait 45 seconds for reboot                                                            |
| Zero-Set / Home and mach calibration    | Follow steps according to application programming of machine. Home offsets for absolute encoder are stored in SRAM of controller. |
|                                         |                                                                                                    |
| Available methods to clear & A.CC0      | A.810                                                                                                    |
|                                         | 1 Project: Integrate the Y_ResetAbsoluteEncoder function block into your code                                                     |
|                                         | 2 Init* L'M-Hatuwale estinguration. Online, onder mediationin-n ends on axis, ends                                                |
|                                         | J "Doort Absolute Enceder"                                                                                                    |
|                                         | 4 SigmaWin+ : Setup - Absolute Encoder                                                                                            |
|                                         | 5 Digital Operator: Fn008-> PgCl5 ( and Fn013 (multi-turn reset)                                                                  |

# 1.G Replace Battery

**KEY INFORMATION:** 

There is one battery in the controller, and also a battery in the cable of an absolute encoder motor

Replace absolute encoder battery while power is on - no further action required

Replace absolute encoder battery while power is off - See precedure 2.7 "replace servomotor"

Replace controller battery with power ON or OFF.

Do not leave controller power off without battery for more than 1 hour, to avoid corruption of SRAM data.

# 1.H Machine Operations and JAVA version

JAVA is an ever-changing technology with security updates that compromise the

KEY INFORMATION: functionality of the web server.

Search Yaskawa.com keyword "Java" for the latest fixes. (Example, FAQ #

| Ste | рΙ | Descri | ption | Detail |
|-----|----|--------|-------|--------|
|     |    |        |       |        |

|   | 1   | Open Java Control Panel   | Windows 7: Control Panel\Programs. Open "Java"                                                                                                    |
|---|-----|---------------------------|----------------------------------------------------------------------------------------------------|
| • | 2   | Change security to medium | Navigate to "security" tab. Set slider to medium.                                                                                                    |
|   | - 3 |                           | Click "Edit Site List", "Add", type "http://" in front of the IP address of the controller (eg. http://192.168.1.1). Click OK and continue to accept the warning. |
|   | 4   | Restart Internet Explorer |                                                                                                    |

# MPiec Series QRG Rev 3.4

# 1.i Test Move

**KEY INFORMATION:** 

The test move confirms that the MPiec controller can run each servo axis. If successful, then application problems are related to the program or connected device If not successful, problems are likely related to servo wiring or parameter configuration

|                                                                                                    |                                     | in not oddooddad, probleme are interly related to corve wring or parameter coringarate                                                                                                    |
|----------------------------------------------------------------------------------------------------|-------------------------------------|----------------------------------------------------------------------------------------------------|
| Step                                                                                                    | Description                         | Detail                                                                                                    |
| 1                                                                                                    | Restore system from project archive | See section 1.A. The servo parameters must be set and the absolute encoders must be reset.                                                                                                    |
| 2 Clear servo alarms  Many alarms can be cleared in the alarm menu. Sencoder alarms, which also require a reboot to cleated in the alarm menu. Sencoder alarms, which also require a reboot to cleated in the alarm menu. Sencoder alarms, which also require a reboot to cleated in the alarm menu. Sencoder alarms, which also require a reboot to cleated in the alarm menu. Sencoder alarms, which also require a reboot to cleated in the alarm menu. Sencoder alarms, which also require a reboot to cleated in the alarm menu. Sencoder alarms, which also require a reboot to cleated in the alarm menu. Sencoder alarms, which also require a reboot to cleated in the alarm menu. Sencoder alarms, which also require a reboot to cleated in the alarm menu. Sencoder alarms, which also require a reboot to cleated in the alarm menu. Sencoder alarms, which also require a reboot to cleated in the alarm menu. Sencoder alarms, which also require a reboot to cleated in the alarm menu. Sencoder alarms, which also require a reboot to cleated in the alarm menu. Sencoder alarms, which also require a reboot to cleated in the alarm menu. Sencoder alarms are sence alarms, which also require a reboot to cleated in the alarm menu. Sencoder alarms are sence alarms are sence alarms are sence alarms are sence alarms. |                                     | Many alarms can be cleared in the alarm menu. See section 1.B and 1.D for encoder alarms, which also require a reboot to clear.                                                                                                    |
|                                                                                                    |                                     | Either 1) turn on the STOP switch on the controller front panel, 2) use the STOP button within the MotionWorks IEC environment, or 3) temporarily delete the archive and reboot (save the archive before deleting).                                                                                                    |
| 4                                                                                                    | Open "Motion Control Panel"         | Operations - Motion Control Panel. Click "Download and run externally" and run "WebControllerApplet". Java opens, "Run", new window "Yaskawa Engineering Tool" opens.                                                                                                    |
| 5                                                                                                    | Move the motors                     | The axes are listed by name (or number) in columns. The feedback position and target position are given in configured user units. Target Vel is set to 1 rev/sec in user units. Accel Limit and Decel Limit are set to 1 rev/sec^2 in user units. Check the box "Enable". Set "Target Pos" to the desired absolute position. Click the "Move" button. To stop, click the "Abort" button or uncheck the box "Enable". The servo will move to the absolute position and stop when Feedback Pos = Target Pos. |
| 6                                                                                                    | Run the controller program          | Turn off the stop switch on the controller front panel, install the saved archive if it was deleted, and reboot the controller.                                                                                                    |
|                                                                                                    |                                     |                                                                                                    |

WebServer Login Admin / MP2300S

Webserver Login

Admin / MP2600

# **Web Sever Procedures**

MP2000iec Series Controllers version 3.0 and lower

# 1.0 Set up the MP2300Siec and MP2310iec controller (Firmware 2.x)

KEY INFORMATION The controller will be comissioned for a new project.

Scenario 1: Controller new in box

Scenario 2: Controller with unknown configuration

|      |                                                  | Scenario 2. Controller with unknown configuration                                                                                                    |  |
|------|--------------------------------------------------|----------------------------------------------------------------------------------------------------|--|
| Step | Description                                      | Detail                                                                                                    |  |
| 1    | Install option modules                           | Use the battery cover to remove the module cover and module, a required, as illustrated in manual YEA-SIA-IEC-2 section 5.1.5.                                                     |  |
| 2    | Verify DIP switch setting                        | SW1 = all off except CNFG on. SW2 = all off. See table 1.03 below for more details.                                                                                                |  |
| 3    | Wire 24V DC Power                                | Wire and install according to the hardware manual YEA-SIA-IEC-2                                                                                                    |  |
| 4    | Establish ethernet communication with controller | See procedure 1.4 - type controller IP address into Internet Explorer                                                                                                    |  |
| 5    | Login to Webserver                               | Login as Admin/MP2300S (case sensitive) See procedure 2.1.                                                                                                    |  |
| 6    | Set IP address                                   | Select "Ethernet Config". Enter IP address and Subnet Mask. Click "Update Built-in Ethernet Settings".                                                                             |  |
| 7    | Set default gateway                              | Select "Ethernet Config". Enter Default Gateway. If not gateway device exists on the network, enter the same address as the IP address. Click "Update Built-in Ethernet Settings". |  |
| 8    | Set date and time                                | Select "Set Clock". Adjust the date and time. Check box "auto-run". Click "Set Date/Time" to apply.                                                                                |  |
| 9    | Reboot Controller                                | Under "Maintenance" -> reboot, then "Reboot Controller" and "OK" to confirm. Wait 45 seconds for reboot.                                                                           |  |
| 10   | Upgrade firmware                                 | The latest firmware should be loaded before application development. For field replacement the firmware may be matched to the original firmware level. (See procedure 2.5)         |  |

# 1.1 Set up the MP2600Siec controller (Firmware 2.x)

KEY INFORMATION The controller will be comissioned for a new project.

Scenario 1: Controller new in box

Scenario 2: Controller with unknown configuration

|      |                                                                                                    | Scenario 2. Controller with unknown configuration                                                                                                    |  |
|------|----------------------------------------------------------------------------------------------------|----------------------------------------------------------------------------------------------------|--|
| Step | Description                                                                                                    | Detail                                                                                                    |  |
| 1    | Install Battery for SRAM                                                                                                    | Refer to Manual YEA-SIA-IEC-6 section 7. Remove case, insert metal bracket secure battery holder with screw. Connect battery extension, slide battery in holder Replace case, connect the battery. |  |
| 2    | Verify DIP switch setting                                                                                                    | SW1 = all off except CNFG on. SW2 = all off. See table 1.03 below for more details.                                                                                                    |  |
| 3    | Wire and Install Servo                                                                                                    | Wire and install according to the corresponding Sigma-5 Option Manual such as SIEPS80000060, SIEPS80000066, SIEPS80000089, SIEPS80000098                                                           |  |
| 4    | Establish ethernet communication with controller                                                                                                    | See procedure 1.4 - type controller IP address into Internet Explorer to open the controller's built in webserver.                                                                                 |  |
| 5    | Login to Webserver                                                                                                    | Login as Admin/MP2600 (case sensitive)                                                                                                    |  |
| 6    | Set IP address                                                                                                    | Select "Ethernet Config". Enter IP address and Subnet Mask. Click "Update Built-ir Ethernet Settings".                                                                                             |  |
| 7    | Select "Ethernet Config". Enter Default Gateway. If no gateway device exists o network, enter the same address as the IP address. Click "Update Built-in Ether Settings". |                                                                                                    |  |
| 8    | Set date and time                                                                                                    | Select "Set Clock". Adjust the date and time. Check box "auto-run". Click "Set Date/Time" to apply.                                                                                                |  |
| 9    | Initialize SRAM                                                                                                    | Initialize SRAM -> Re-initialize SRAM, OK                                                                                                    |  |
| 10   | Reboot Controller                                                                                                    | Under "Maintenance" -> reboot, then "Reboot Controller" and "OK" to confirm. Wait 45 seconds for reboot.                                                                                           |  |
| 11   | Upgrade firmware                                                                                                    | The latest firmware should be loaded before application development. For field replacement upgrade to the original firmware level. (See procedure 2.5)                                             |  |

## 1.2 Set the Front Panel Switches

KEY INFORMATION CNFG normally ON, all others OFF

Switches only have an effect during power-on

Switches listed for MP2000iec products. Refer to manual for MP3000iec series.

| Switch   | Normal Setting | Detail                                                                              |
|----------|----------------|-------------------------------------------------------------------------------------|
| STOP     | OFF            | Immediately stops the program from executing. Required for test run from Hardware   |
| 3106     |                | Configuration or Web Interface                                                      |
| SUP      | OFF            | Boots the controller in "Supervisor mode" before a firmware update. Supervisor      |
| 301      | OFF            | mode can also be activated through the web interface                                |
|          |                | Initializes SRAM contents, including retained variable data, clock, and absolute    |
|          |                | encoder offsets. Useful when SRAM has been corrupted when lithium battery has       |
| INIT     | OFF            | been disconnected for a long time.                                                  |
|          |                | Controller uses "default" hardware configuration. Useful to recover if invalid      |
|          |                | "startup" configuration has been saved to controller.                               |
|          |                | Discovers option modules and Mechatrolink devices at power-up. May remain on.       |
| CNFG     | ON             | The discovered "disco" configuration is not used when the saved "startup"           |
| CINEG    |                | configuration exists. The discovered configuration may be saved using               |
|          |                | MotionWorks IEC Hardware Configuration.                                             |
| MON      | OFF            | For "network boot" or "ROM boot". Leave OFF                                         |
| TEST     | OFF            | For "system use" or "normal operation". Leave OFF                                   |
| E INIT   | OFF            | Temporarily override the IP addresss with 192.168.1.1. Configured IP address is not |
| L-11VI I |                | affected. MP2600iec Port B is set to 192.168.2.1                                    |
| E-TEST   | OFF            | Self Diagnosis of Ethernet. Leave OFF>                                              |

# 1.3 Set IP Address of PC (Windows 7)

Deceriation

**KEY INFORMATION** 

| Step | Description                                     | Detail                                                                               |
|------|-------------------------------------------------|--------------------------------------------------------------------------------------|
|      | Open Network Connections                        | In windows 7, go to control panel, network and internet, network and sharing center, |
| 1    |                                                 | and on the left choose change adapter settings. Alternative: Type "ncpa.cpl" in      |
|      |                                                 | windows search.                                                                      |
| 2    | Open Properties of the                          | Find the connection you're using, such as Local Area Connection and right-click to   |
|      | Connection                                      | choose properties                                                                    |
|      | Enter static IP address in TCP/IPv4 properties. | Find "Internet Protocol Version 4 (TCP/IPv4)", then properties. Change to "use the   |
|      |                                                 | following IP address" and type in an IP address on the same subnet as the            |
| 3    |                                                 | controller. Example: If the MPiec controller is 192.168.1.1 by default, then the PC  |
|      |                                                 | can be for example 192.168.1.50 . The subnet mask will autofill with 255,255,255,0.  |
|      |                                                 | Click ok for the setting to take effect.                                             |
| 4    | Troublashoot                                    | Under the start button, type c-m-d. Type ipconfig. IP address information about      |
| 4    | Troubleshoot                                    | your PC appears.                                                                     |

# 1.4 Establish Ethernet Communication between Controller and PC

KEY INFORMATION MP2000iec IP address = 192.168.1.1 when powered up with E-INIT dipswitch ON

This switch setting does not affect the controller program or the configured address. The IP address will revert to the configured address when the E-INIT dipswitch is OFF at power-up

| Step | Description                     | Detail                                                                                  |
|------|---------------------------------|-----------------------------------------------------------------------------------------|
| 4    | Determine and set IP address of | See procedure above for PC. Set IP address with required subnet, often the subnet       |
| '    | PC                              | is 1                                                                                    |
| 2    | Connect Ethernet Cables and     | If possible, simplify the ethernet connection by disconnecting the controller from any  |
|      | apply power                     | network, and connect directly to the PC.                                                |
|      |                                 | Method 1: MotionWorks IEC project -> project tree, physical hardware, right click       |
|      | IC CONTROLLER                   | resource, and choose settings.                                                          |
| 3    |                                 | Method 2: MotionWorks IEC hardware configuration, TCP/IP settings                       |
|      |                                 | Method 3: Reboot controller with E-INIT switch ON to set 192.168.1.1 (MP2600iec         |
|      |                                 | Port A is 192.168.1.1 and Port B is 192.168.2.1).                                       |
| 4    | Open Webserver                  | Microsoft Internet Explorer, address bar, type the IP address of controller. Default is |
| 4    |                                 | 192.168.1.1                                                                             |
|      |                                 | Ping Test. Under the start button, type c-m-d. Type ping followed by the ip address     |
| 5    | Troubleshoot                    | of the controller. For example, 192.168.1.1. Ping test determines if there is any       |
|      |                                 | level of communication between PC and controller.                                       |

# 1.5 Login to Webserver

## **KEY INFORMATION**

| Step | Description                   | Detail                                                                            |
|------|-------------------------------|-----------------------------------------------------------------------------------|
| -1   | Establish ethernet            | See procedure 1.4 - type controller IP address into Internet Explorer to open the |
| ı    | communication with controller | controller's built in webserver.                                                  |
|      | IEnter I odin Credentials     | Login: Admin (case sensitive).                                                    |
| 2    |                               | Password: MP2300S (all caps, for MP2300Siec and MP2310iec).                       |
|      |                               | Password: MP2600 (all caps, for MP2600iec).                                       |
|      |                               | Password: MP3200 (all caps, for MP3200iec)                                        |
|      |                               | The login configuration may have been customized. Obtain the login information    |
|      | Troubleshoot                  | from the network administrator. Otherwise, the controller may be reset to factory |
|      |                               | default using Motionworks IEC. See procedure                                      |
|      |                               |                                                                                   |

# 1.6 Set IP Address of Controller

**KEY INFORMATION** 

| Step | Description            | Detail                                                                                                    |
|------|------------------------|----------------------------------------------------------------------------------------------------|
| 1    | Login to Webserver     | See Procedure. Login: Admin. Password: MP2300S, MP2600, MP3200, MP3300                                                                                                    |
| 2    | Open "Ethernet Config" | On the left side                                                                                                    |
| 3    | Set IP address         | Select "Ethernet Config". Enter IP address and Subnet Mask. Click "Update Built-in Ethernet Settings" to save.                                                                             |
| 4    | Set default gateway    | Select "Ethernet Config". Enter Default Gateway. If not gateway device exists on the network, enter the same address as the IP address. Click "Update Built-in Ethernet Settings" to save. |
| 5    | Turn off E-INIT switch | E-INIT must be off for configured ethernet settings to take effect at next reboot. If E-INIT is left on, the address will be 192.168.1.1 regardless of the Ethernet Config settings.       |
| 6    | Reboot Controller      | Under "Maintenance" -> reboot, then "Reboot Controller" and "OK" to confirm. Wait 45 seconds for reboot. The settings do not take effect until the controller is rebooted with E-INIT off. |

# 1.7 Update firmware

KEY INFORMATION

Do NOT update firmware in the field unless directed by Yaskawa.

Do update firmware before code development begins on new application.

| Step | Description                   | Detail                                                                                                    |
|------|-------------------------------|----------------------------------------------------------------------------------------------------|
| 1    | Establish ethernet            | See procedure 1.4 - type controller IP address into Internet Explorer to open the                                                                                      |
| ı    | communication with controller | controller's built in webserver.                                                                                                    |
| 2    | Determine current firmware    | The webserver welcome page lists the firmware version number, build number, and                                                                                        |
|      | version                       | build date                                                                                                    |
| 3    | Acquire a firmware zip file   | yaskawa.com/iecfw to download firmware files. Must log in to yaskawa.com                                                                                               |
| 4    | Login to Webserver            | See Procedure. Login: Admin. Password: MP2300S, MP2600, MP3200, MP3300                                                                                                 |
| 5    | Stop all motion               | Operate the machine according to existing program.                                                                                                    |
| 6    | Enable supervisor mode        | Under "Maintenance" -> "Update Firmware", then click "enabled via software" and "reboot controller". Wait 45 seconds for reboot.                                       |
| 7    | Load firmware zip file        | Under "Maintenance" -> "Update Firmware", then browse for firmware file, and "upload". Upload takes about 1 minute. <i>Do not attempt to unzip the firmware file</i> . |
| 8    | Update firmware               | Confirm the update version. Then click "update" button. The update takes about 2 minutes. Do not use the controller during this time.                                  |
| 9    | Reboot Controller             | Under "Maintenance" -> reboot, then "Reboot Controller" and "OK" to confirm. Wait 45 seconds for reboot.                                                               |

# 1.8 Save Project Archive (Backup controller and servo parameters)

| KEY INFORMATION | The project archive contains the critical data for the controller and servopacks. |
|-----------------|-----------------------------------------------------------------------------------|
|                 | Save this archive at time of machine comissioning and after any change is made.   |

| Step | Description                  | Detail                                                                                                    |
|------|------------------------------|----------------------------------------------------------------------------------------------------|
| 1    | Login to Webserver           | See Procedure. Login: Admin. Password: MP2300S, MP2600, MP3200, MP3300                                                                                                    |
| 2    | Verifiy Drive Parameters     | Drive Parameters -> User Parameters, "verify" each axis. <i>Verify compares parameters in the archive with the current parameters in the servo</i> . IF Verify is successful, proceed to next step. IF Verify is not successful, then the archive drive parameters do not match the current parameters in the servos. Use MotionWorks IEC hardware configuration to import parameters to project archive. |
| 3    | Save archive from controller | Project Archive -> "Browse" and select the project archive file. Then "Receive from Controller". Navigate to directory on PC to save *.zip file.                                                                                                    |

# 1.9 Load Project Archive KEY INFORMATION

KEY INFORMATION This procedure only sends the controller program and configuration.

| Step | Description                     | Detail                                                                                                    |
|------|---------------------------------|----------------------------------------------------------------------------------------------------|
| 1    | Login to Webserver              | See Procedure. Login: Admin. Password: MP2300S, MP2600, MP3200, MP3300                                                                                                    |
| 2    | Obtain the project archive file | *.zip is the file extention. The project archive must have been previously saved from an existing controller. It can also be created by MotionWorks IEC.                                                                                                    |
| 3    | Send archive to controller      | Project Archive -> "Browse" and select the project archive file. Select "Clean Install" to delete any previous archive files. Then "Send to Controller", "OK". Wait 1-2 minutes. When complete the button changes from "Wait" back to "Send to Controller". |
| 4    | Reboot                          | Under "Maintenance" -> reboot, then "Reboot Controller" and "OK" to confirm. Wait 45 seconds for reboot.                                                                                                    |

# 1.A Startup from Project Archive

KEY INFORMATION

Project Archive contains all required data including servo parameters.

Archive is not active until reboot.

| Step | Description                                               | Detail                                                                                                    |
|------|-----------------------------------------------------------|----------------------------------------------------------------------------------------------------|
| 1    | Set up the controller                                     | See procedure 1.0, for new controllers.                                                                                                    |
| 2    | Stop all motion                                           | Operate the machine according to existing program.                                                                                                    |
| 3    | Login to Webserver                                        | See Procedure. Login: Admin. Password: MP2300S, MP2600, MP3200, MP3300                                                                                                    |
| 4    | Obtain the project archive file                           | *.zip is the file extention. The project archive must have been previously saved from an existing controller. It can also be created by MotionWorks IEC.                                                                                        |
| 5    | Send archive to controller                                | Project Archive -> Browse, select the project archive file. "Clean Install" to delete any previous archive files. Then "Send to Controller", "OK". Wait 1-2 minutes. When complete the button changes from "Wait" back to "Send to Controller". |
| 6    | Send Drive Parameters                                     | Drive Parameters -> User Parameters, "verify" each axis. Verify compares parameters in the archive with the current parameters in the servo. "Write" and "OK" to send parameters from archive to servo. Takes just a couple seconds to write.   |
| 7    | Reboot #1                                                 | Under "Maintenance" -> reboot, then "Reboot Controller" and "OK" to confirm. Wait 45 seconds for reboot.                                                                                                    |
| 8    | Initialize Absolute Encoders to clear A.810, A.820, A.CC0 | Machine Operations. Determine which axis number has the alarm. Drive PN tab -> pull down to select the axis number. Click "abs encoder init" then "Multiturn Reset". Clears alarms A.810 and A.CCO.                                             |
| 9    | Reboot #2                                                 | Under "Maintenance" -> reboot, then "Reboot Controller" and "OK" to confirm. Wait 45 seconds for reboot.                                                                                                    |
| 10   | Zero-Set / Home and machine calibration                   | Follow steps according to application programming of machine. Home offsets for absolute encoder are stored in SRAM of controller.                                                                                                    |
|      |                                                           |                                                                                                    |

## 1.B Clear Alarm A.810 (Initialize Absolute Encoders)

Alarm A.810 means that the absolute encoder of the servomotor lost the position during power off because BATTERY power was lost to the servomotor, invalidating

the absolute position. **KEY INFORMATION** 

The alarm can by cleared by: 1) Web Server. 2) Y\_ResetAbsoluteEncoder function block, 3) SigmaWin+ software, 3) Fn008 (Digital Operator).

| _ | Step | Description                               | Detail                                                                                                    |
|---|------|-------------------------------------------|----------------------------------------------------------------------------------------------------|
|   | 1    | Login to Webserver                        | See Procedure. Login: Admin. Password: MP2300S, MP2600, MP3200, MP3300                                                                             |
|   | 2    | Initialize absolute encoder               | Machine Operations. Determine which axis number has the alarm. Drive PN tab, pull down to select the axis number. Click "abs encoder init" button. |
|   | 3    | Reboot Controller and Sigma5<br>Servopack | Under "Maintenance" -> reboot, then "Reboot Controller" and "OK" to confirm. Wait 45 seconds for reboot.                                           |
|   | 4    | Zero-Set / Home and machine calibration   | Follow steps according to application programming of machine. Home offsets for absolute encoder are stored in SRAM of controller.                  |

#### 1.C Clear Alarm A.CC0

# **KEY INFORMATION**

Alarm A.CC0 means that the servomotor's absolute encoder Multi-turn Limit (Rollover) setting does not match the Multi-turn Limit setting of the servopack (Pn205). The parameter can be sent from servopack to encoder by: 1) Web Server. 2) Y\_ResetAbsoluteEncoder function block, 3) SigmaWin+ software, 3) Fn00C (Digital Operator).

Detail Step Description

| 1 | Login to Webserver           | See Procedure. Login: Admin. Password: MP2300S, MP2600, MP3200, MP3300                                                                            |
|---|------------------------------|----------------------------------------------------------------------------------------------------|
| 2 | Initialize absolute encoder  | Machine Operations. Determine which axis number has the alarm. Drive PN tab, pull down to select the axis number. Click "Multiturn Reset" button. |
| 3 | Reboot Controller and Sigma5 | Under "Maintenance" -> reboot, then "Reboot Controller" and "OK" to confirm. Wait                                                                 |
|   | Servopack                    | 45 seconds for reboot.                                                                                                    |
| 4 | Zero-Set / Home and machine  | Follow steps according to application programming of machine. Home offsets for                                                                    |
| 4 | calibration                  | absolute encoder are stored in SRAM of controller.                                                                                                |

## 1.D Replace the controller

**KEY INFORMATION** 

MotionWorks IEC software is NOT required

The new controller must match the old in the following areas:

1. IP address, 2. SRAM, 3. Firmware, 4. Project Archive

| Step | Description | Detail |
|------|-------------|--------|
|      |             |        |

| 1 | Set up the controller                   | See procedure 1.0                                                                                                    |
|---|-----------------------------------------|----------------------------------------------------------------------------------------------------|
| 2 | Load Project Archive                    | See procedure . Webserver: Project Archive -> "Browse", "Clean Install"                                                           |
| 3 | Reboot Controller                       | Under "Maintenance" -> reboot, then "Reboot Controller" and "OK" to confirm. Wait 45 seconds for reboot.                          |
| 4 | Zero-Set / Home and machine calibration | Follow steps according to application programming of machine. Home offsets for absolute encoder are stored in SRAM of controller. |

# 1.E Replace a Servopack (Mechatrolink)

The Servopack parameters can also be written

\* From the controller, automatically, according to the controller program **KEY INFORMATION:** 

\* From MotionWorks IEC project file

\* From a previously saved SigmaWin+ parameter file

Description Detail Sten

| Otop | Description                       | Detail                                                                                                    |
|------|-----------------------------------|----------------------------------------------------------------------------------------------------|
| 1    | Install the replacement servopack | Power supply, motor, encoder, Mechatrolink, IO, holding brake, regen resistors, etc                                                                                                    |
| 2    | Set the Mechatrolink Address      | Note the rotary address switch setting of existing servopack and set the same address to the replacement servopack.                                                                                                    |
| 3    | Login to Webserver                | See Procedure. Login: Admin. Password: MP2300S, MP3200, MP3300 Expect controller alarm 3301 000b "Pn002 not correctly initialized"                                                                                                    |
| 4    | Send Drive Parameters             | Drive Parameters -> User Parameters, "verify" each axis. Verify compares parameters in the archive with the current parameters in the servo. "Write" and "OK" to send parameters from archive to servo. Takes just a couple seconds to write. |
| 5    | Reboot                            | Under "Maintenance" -> reboot, then "Reboot Controller" and "OK" to confirm. Wait 45 seconds for reboot.                                                                                                    |

#### 1.F Replace ServoMotor

**KEY INFORMATION:** 

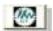

Absolute encoder requires special consideration:

Power OFF

Install replacement motor (mount, couple, wire) and Power ON

Clear Alarm A.810 (Absolute Encoder Only)

Clear Alarm A.CC0 (Only with Absolute Encoder and multi-turn limit Pn205 set)

Cycle Power to finish clearing alarm A.810 / A.CC0

Re-Calibrate axis position to mechanical zero

Stores absolute encoder offset in controller SRAM. Updates incremental encoder offsets

Available methods to clear A.810 & A.CC0

- 1 Project: Integrate the Y\_ResetAbsoluteEncoder function block into your code
- 2 WebServer: Machine Operations, DrivePn tab select axis number, click "Abs "WebServer: Machine Operations, Online, Onder Weedland Online, Olick "Abs SigmaWin+: Setup Absolute Encoder"

- 5 Digital Operator: Fn008-> PgCl5 ( and Fn013 (multi-turn reset)

### 1.G Replace Battery

**KEY INFORMATION:** 

There is one battery in the controller, and also a battery in the cable of an absolute encoder motor

Replace absolute encoder battery while power is on - no further action required

Replace absolute encoder battery while power is off - See precedure 2.7 "replace servomotor"

Replace controller battery with power ON or OFF.

Do not leave controller power off without battery for more than 1 hour, to avoid corruption of SRAM data.

### 1.H Machine Operations and JAVA version

JAVA is an ever-changing technology with security updates that compromise the **KEY INFORMATION:** 

functionality of the web server.

Search Yaskawa.com keyword "Java" for the latest fixes. (Example, FAQ #

Step Description Detail Open Java Control Panel Windows 7: Control Panel\Programs. Open "Java" 2 Navigate to "security" tab. Set slider to medium Change security to medium Add controller IP address to Click "Edit Site List", "Add", type "http://" in front of the IP address of the controller 3 **Exception Site List** (eg. http://192.168.1.1). Click OK and continue to accept the warning. 4 Restart Internet Explorer

# **MotionWorks IEC Procedures**

For the MPiec Series Controllers

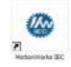

"dot" in the file path

#### 2.0 Start MotionWorks IEC Deceriation

| oteb | Description                     | Detail                                                                                    |
|------|---------------------------------|-------------------------------------------------------------------------------------------|
| 1    | Double-Click the shortcut icon. | During installation, a shortcut is placed on the desktop. If the shortcut is not visible, |
| '    | Double-Click the shortcut icon. | find it under Start -> Programs -> Yaskawa                                                |

#### Open a saved project 2.1

Working projects constist of \*.mwt (or \*.mwe) file AND corresponding project folder. **KEY INFORMATION:** The project may also be launched from Windows directly from the \*.mwt (or \*.mwe)

file.

Dotoil

| 1 | Start MotionWorks IEC | See procedure. Start -> Programs -> Yaskawa         |                                  |
|---|-----------------------|-----------------------------------------------------|----------------------------------|
| 2 | Exit current project  | File -> Close Project. You will be prompted to sav  | e changes. If appropriate, click |
|   | Exit current project  | "yes" to save the current project before closing.   | ļ.                               |
| 2 | Onen Breiset          | File -> Open Project. Navigate to project directory | and open *.mwt file (*.mwe for   |
| 3 | Open Project          | Express version)                                    |                                  |
| • | •                     | •                                                   | NOTE: Be sure there is no        |

#### 2.2 Open a zipped project

Zipped projects consist of \*.zwt (or \*.zwe) file and must be extracted within **KEY INFORMATION:** MotionWorks IEC. DO NOT USE WinZip, WinRar, or other software.

See procedure. Start -> Programs -> Yaskawa Start MotionWorks IEC (best practice) File -> Close Project. You will be prompted to save changes. If 2 Exit current project appropriate, click "yes" to save the current project before closing. File -> Open Project. Navigate to project directory and open \*.zwt file (\*.zwe for 3 Open Project Express version) Answer "NO" to the question "would you like to unzip to the folder containint the .zwt 4 Choose unzip directory file?" Navigate to the desired unzip directory and Save. Usually answer "No to all" for Possible prompt "Library '<name>' already exists! 5 User Library overwrite options Overwrite? Firmware Library overwrite Usually answer "Skip All" for possible prompt "The project contains firmware 6 options libraries ..." Answer "Yes to All" for pagelayout overwrite. This feature is not used. Page Layout options

#### 2.3 Start a new project

Description Step Detail

| 1 | Start MotionWorks IEC | See procedure. Start -> Programs -> Yaskawa |                           |
|---|-----------------------|---------------------------------------------|---------------------------|
| 2 | New Project           | File -> New Project                         | NOTE: Be sure there is no |
| 3 | Choose Template       | Template according to controller type, OK   | "dot" in the file path    |
| 4 | Rename Project        | (Best Practice) File -> Save As             | dot in the me path        |

#### 2.4 Save and Backup Project

The project is automatically saved every time "Make" is performed. **KEY INFORMATION:** 

'Save as Zip' during development as backup.

| Step | Description         | Detail                                                                                                    |
|------|---------------------|----------------------------------------------------------------------------------------------------|
| 1    | Save Project as Zip | File -> Save Project As / Zip Project As. Save as type 'Zipped Project Files (*.zwt)'.                                                                                                    |
| 2    | Check Zip Options   | By default check only 'Zip User-Libraries' and 'Zip Frontend-Code'. "User-Libraries" are the library project files you may have inserted into the Libraries folder of the project. "Frontend-Code" is the compiled code. |
| 3    | Adjust Name         | If this is a backup, add a version number or description to the <b>file name</b> . Otherwise keep the name of the project.                                                                                               |
| 4    | Complete            | Click <b>Save</b> to complete the zip operation. OK to message "Project successful zipped!"                                                                                                    |

#### 2.5 Set Project IP Address (Connect project to controller) **KEY INFORMATION:**

| Step | Description                   | Detail                                                                                                    |
|------|-------------------------------|----------------------------------------------------------------------------------------------------|
| 1    | Establish ethernet            | See procedure 1.4 - type controller IP address into Internet Explorer to open the                                                  |
|      | communication with controller | controller's built in webserver.                                                                                                   |
| 2    | Start a new project or open   | See Procedure.                                                                                                    |
|      | saved project                 | osee i rocedure.                                                                                                    |
| 3    | Open Resource Settings        | Project Tree Window -> Hardware Tab, R-Click "Resource" -> choose "Settings"                                                       |
| 4    | Set controller IP address     | Set the IP address "Parameter" to the address of the controller. This is the same address used in the webserver in Step 1          |
| 5    | Open Resource Window          | Online -> Project Control. Resource window opens. Resource is the controller (PLC). The project is now communicating with the PLC. |

#### 2.6 Reset the MPiec controller back to factory settings

Required only when starting a new application with a controller that is not new. **KEY INFORMATION:** The controller, servopack and servomotor are reset individually in MotionWorks

| Step | Description        | Detail  |
|------|--------------------|---------|
| 4    | Establish ethernet | See pro |

| Step | Description                      | Detail                                                                                |
|------|----------------------------------|---------------------------------------------------------------------------------------|
| 1    | Establish ethernet               | See procedure 1.4 - type controller IP address into Internet Explorer to open the     |
|      | communication with controller    | controller's built in webserver.                                                      |
| 2    | Start a new MotionWorks IEC      | File -> New Project. Select template according to controller type, OK. File -> Save   |
|      | Project                          | As. Navigate to required directory and name the project.                              |
| 3    | Open MotionWorks IEC             | Click the Hardware Configuration Icon to open                                         |
|      | Hardware Configuration           | onok the Haraware configuration foot to open                                          |
|      | Go Online with Hardware          | Enter the IP address of the controller. Then click the "connect" button. Select "Use  |
| 4    | configuration                    | Offline Configuration" or "Use Online Configuration" or "Use Startup Configuration"   |
|      | Co Office with Headware          |                                                                                       |
| 5    | Go Offline with Hardware         | Click "Disconnect"                                                                    |
|      | Configuration                    |                                                                                       |
| 6    | Open Controller Configuration    | Select the menu "Online"-Controller Configuration Utilities. <i>Must be offline</i> . |
|      | Utilities                        | <b>3</b>                                                                              |
| 7    | Use the "Online" menu to restore | Execute "Restore controller to factory defaults then reboot controller", OK, Yes      |
|      | to factory defaults              | LACCULE TRESIDIE CONTIONER TO RACIOTY DETAULTS THEFT TEDOUT CONTIONER, OK, 165        |
| 8    | Reboot controller                | The controller reboots automatically                                                  |

#### Reset connected Servos to factory settings 2.7

**KEY INFORMATION:** The controller, servopack and servomotor are reset individually in MotionWorks IEC Servonack and Servomotor must be installed and wired

|      |                               | Servopack and Servomotor must be installed and whed.                       |
|------|-------------------------------|----------------------------------------------------------------------------|
| Step | Description                   | Detail                                                                     |
| 1    | Reboot controller CNFG on     | CNFG should remain on. Discovers servos and LIO cards at power up.         |
| 0    | Establish ethernet            | See procedure 1.4 - type controller IP address into Internet Explorer to o |
| 2    | communication with controller | controller's built in webserver.                                           |
| 3    | Open MotionWorks IEC          | Click the Hardware Configuration Icon to open                              |

| 2  | Establish ethernet            | See procedure 1.4 - type controller IP address into Internet Explorer to open the      |
|----|-------------------------------|----------------------------------------------------------------------------------------|
|    | communication with controller | controller's built in webserver.                                                       |
| 2  | Open MotionWorks IEC          | Click the Hardware Configuration lean to onen                                          |
| 3  | Hardware Configuration        | Click the Hardware Configuration Icon to open                                          |
| 4  | Connect to the controller     | Enter the IP address of the controller. "Connect". In Configuration Comparison         |
| 4  | Connect to the controller     | window, click "Use Autodiscovered Configuration" on right                              |
| 5  | Select required axis          | Hardware tree, Mechatrolink-II (Motion Engine). click on an axis that requires factory |
| 3  |                               | reset of amplifier or motor.                                                           |
| 6  | Reset servo parameters        | click Reset Default Pn Values                                                          |
| 7  | Reset absolute encoder        | click Reset Absolute Encoder                                                           |
| 8  | Repeat for each required axis | Last 3 steps above. (This step does not apply to MP2600led)                            |
| 9  | Online Save                   | File -> save while still online in Hardware Configuration                              |
| 10 | Reboot system                 | Online -> reboot controller. Reboots controller and Sigma-5 Servos                     |
| 11 | Clear Possible Alarm A CC0    | If the alarm A CC0 is encountered, see procedure to clear in Web Server                |

# 2.8 Clear Alarm A.810 (Initialize Absolute Encoders)

Alarm A.810 means that the absolute encoder of the servomotor lost the position during power off because BATTERY power was lost to the servomotor, invalidating KEY INFORMATION the absolute position.

The alarm can by cleared by: 1) Web Server. 2) Y\_ResetAbsoluteEncoder function block, 3) SigmaWin+ software, 3) Fn008 (Digital Operator).

| Step | Description                   | Detail                                                                               |
|------|-------------------------------|--------------------------------------------------------------------------------------|
| 1    | Establish ethernet            | See procedure 1.4 - type controller IP address into Internet Explorer to open the    |
|      | communication with controller | controller's built in webserver.                                                     |
|      | Start a new MotionWorks IEC   | File -> New Project. Select template according to controller type, OK. File -> Save  |
| 2    | Project                       | As. Navigate to required directory and name the project.                             |
| 2    | Open MotionWorks IEC          | Cliek the Hardware Configuration lean to open                                        |
| 3    | Hardware Configuration        | Click the Hardware Configuration Icon to open                                        |
| 4    | Connect to the controller     | Enter the IP address of the controller. Then click the "connect" button. Select "Use |
| 4    | Connect to the controller     | Online Configuration" on right.                                                      |
| 5    | Reset absolute encoder        | click Reset Absolute Encoder                                                         |
| 6    | Repeat for each required axis | Last 3 steps above. (This step does not apply to MP2600iec)                          |
| 7    | Reboot system                 | Online -> reboot controller. Reboots controller and Sigma-5 Servos                   |

# 2.9 Extract/Open the project stored in the controller

|                         | KEY INFORMATION:                                    | The project "source" must have been previously saved to the controller            |
|-------------------------|-----------------------------------------------------|-----------------------------------------------------------------------------------|
|                         |                                                     | The "upload" button will appear in the Resource dialog if the source exists       |
|                         |                                                     | The source is uploaded in the same way as extracting a *.zwt (zipped) file.       |
| 1                       | Set Project IP Address                              | See Procedure. The webserver may remain open.                                     |
| 2                       | Open Resource Window                                | Online -> Project Control. Resource window opens. Resource is the controller      |
|                         | '                                                   | (PLC). The project is now communicating with the PLC.                             |
| 2                       | Unload Project Source                               | "Upload" -> Project Source. The new project closes, click "No" to save changes to |
| 3 Upload Project Source | Untitled. See procedure for opening zipped project. |                                                                                   |
| 4                       | IVerity project IP address                          | See Procedure. Project Tree Window -> Hardware Tab, R-Click "Resource" ->         |
| 4                       |                                                     | choose "Settings"                                                                 |

## 2.A Import configuration from controller to existing project

A project can be configured for one controller, and for any MPiec controller

| Step | Description                                             | Detail                                                                                                    |
|------|---------------------------------------------------------|----------------------------------------------------------------------------------------------------|
| 1    | Configure the Controller                                | Create a new project or open a project configured for the controller. Go online in Hardware Configuration. Backup controller's existing data with 1. Disconnect, 2. online->controller configuration utilities, create archive. Configure axes, user units, LIO, etc. If possible, match axis names to existing project. Delete any existing bootproject from controller. Online save and reboot. Go online again and use Test Move to be sure each connected axis is moves correctly. |
| 2    | Open Existing Project                                   | Best Practice - save under new name. Note current axis names. If axis names are not matched, then there will be much search and replace to update the project with new names.                                                                                                    |
| 3    | Empty the offline configuration                         | Open Hardware Configuration. Stay OFFLINE. Remove all axes from the hardware tree with right-click - remove. Remove all LIO. Under "Resource" select the controller type. SAVE configuration. Only the offline controller type is important; the controller's existing online configuration will be used.                                                                                                    |
| 4    | Import controller's configuration into template project | Open Hardware Configuration, set the IP address and go ONLINE. At the dialogue, choose "use startup configuration" on the right side. Online save and reboot.                                                                                                    |
| 5    | Synchronize Axis Data                                   | Open Global_Variables. Axis variables may require datatype change from "AXIS_REF" to "AxisStruct" and adjust initial value of structure or initialize the AxisNum element.                                                                                                    |
| 6    | Update POUs to use new axis names                       | Replace each G_Axis variable to match the name of the axis variable. Also adjust rung 4 to use the correct name for AX#_HBB and AX#_PON.                                                                                                    |
| 7    | Resolve Errors                                          | Make and resolve any miscellanous errors that may result                                                                                                    |
| 8    | Download the updated project to the "new" controller    | Rebuild the entire project. Resolve any compile errors. Download and cold start. Then stop and warm start (warm start task must run).                                                                                                    |
| 9    | Test the project                                        | Make, Download, Cold, Stop, Warm. Operate the project in debug mode.                                                                                                    |

### MPiec Series QRG Rev 3.4

### 2.B Configure Axes / Servopacks

**KEY INFORMATION:** 

Servopack configuration depends on the servopack model.

Common settings are shown below.

Set Programming Units

Click the configuration tab

Set the Load Type. Set the mechanical gear ratio.

Select measurement unit, then set Feed Constant (units moved per gearbox output

shaft revolution)

Machine Cycle only applies to Load Type = Rotary. Set to 360 for rotary tables with

units of degrees.

Disable Overtravel Inputs

Click the I/O tab

Set over-travel parameters to "Set Signal Off"

Disable Absolute Encoder

Click the Absolute Encoder tab

Set Absolute Encoder Usage to "use absolute encoder as incremental encoder"

Set 3-phase SGDV servopack to run single phase

Click the Function tab

Set Power Selection to "Apply Single Phase Power"

Absolute Encoder Battery Alarm/Warining

Pn008

Regeneration Power

Pn600

Absolute Encoder Multi-Turn Limit

Pn205

File-> Save

If OFFLINE, use the menu Online - Controller Configuration Utilities, Send Offline Configuration

Cycle Power on controller and amplifiers. Clear any alarms under the "alarms" tab

# 2.C Download project to controller

Go online with a project (see procedure 1.6)

Click the "MAKE" button

A successful "Make" with zero errors is required before download. Correct all errors

as required.

Option#2: Full Download (stop and restart)

Project Control -> Stop-> Download -> Download

Click the "cold" or "warm" button. Close the project control box. Option#1: Quick Download

Project Control -> Download -> Download Changes

Close the project control box.

### MPiec Series QRG Rev 3.4

### 2.C Set program to auto-start

**KEY INFORMATION:** 

The controller always starts the "boot project" saved in flash memory at power-up.

Project Control -> Stop-> Download ->

Check "include bootproject"

Download

Close the project control box.

## 2.D Save a copy of the project on the controller for future upload

**KEY INFORMATION:** 

A separate file must be downloaded, called "Project Source"

Project Control -> Stop-> Download ->

Check "Include Sources" to save a copy of the project for future upload

Check "user libraries", "Page Layouts", and "Backend Code"

Download

Close the project control box.

### 2.E Confirm motion is possible on each axis

Use Config tool "test move" tab under Mechatrolink

set test move parameters to appropriate value for machine

Default units are Motor Revolutions and Seconds. Change units if desired.

### 2.F Update the program (configuration or code)

**KEY INFORMATION:** 

Configuration changes require an 1)online save followed by 2)Make and

3)Download.

Code changes reequire Make and Download

In the Download dialog, check Bootproject to retain changes after power cycle In the Download dialog, check Include Sources to apply changes to zipfile zwt in

project archive

# 2.G Apply Password Protection to program.

MotionWorks IEC- Express: There is no password protection at this time.

MotionWorks IEC- Pro:

File - Password, enter and activate password

R-Click on an item in project tree,

# **MODBUS**

# **Overview**

Data is sent over ethernet using two possible protocols; ModBus/TCP and Ethernet/IP. Modbus uses "Function Codes" and EIP uses "Instances" as channels of communication between the controller and another device. All configuration is accomplished using MotionWorks IEC Configuration Tool.

| Step | Description                                    | Detail                                                                                                    |
|------|------------------------------------------------|----------------------------------------------------------------------------------------------------|
| 1    | Add slave device to controller (master)        | Go Online. Under Modbus TCP, "Add Slave Device".<br>Enter Name, IP Address of device. Name the global status<br>variable that will display the connection status of the device. Set<br>update interval at or higher than the task scan time.                                                                                                    |
| 2    | Add input and output data blocks to the device | Click on the device under ModBus TCP. Click "Add Data Block" Enter the I/O Group name that will appear as a header in the global variable list for that data block. Choose the desired function code. FC#4 is Read Input Registers. FC#16 is Write Multiple Registers Starting address already includes any modbus offset, so use address 1 for the first modbus data in the device. # of Items is number of modbus words (16 bit word). |
| 3    | Enable Slave Device                            | Some slave devices are enabled when powered on. When another MP2300Siec is used as a modbus slave, it must be enabled by checking "enable controller as a modbus slave"                                                                                                    |
| 4    | Activate changes to controller*                | (A) Save, (B) Make, (C) Download, (D) Cycle Power. Be sure controller is in RUN mode.  If the slave device is another MP2300Siec, do the same to activate changes on the slave controller.                                                                                                    |
| 5    | Verify communication to device                 | Monitor the staus variable that was named in Step 1.  Expect value of 16#1000 or 16#1400 indicating connected status.                                                                                                    |
| 6    | Create variables in controller (master)        | In global variable list, note the address range for each data block as given in the gray Group heading. (%IB for inputs, and %QB for outputs) Create variables with addresses in the range listed. R-click "create variable set" to create several variables quickly.                                                                                                    |
| 7    | Create variables in controller (slave)         | If the slave device is another MP2300Siec, also go to its global variable list.  Note the address range for each data block given in the gray Group heading. (%IB for inputs, and %QB for outputs)  Create variables with addresses in the range listed.  R-click "create variable set" to create several variables quickly.                                                                                                    |
| 8    | Activate changes to controller                 | Make and run the program with the new variabels. Monitor the communication of variables and test operation of slave device. If the data type is chosen as "word" or "byte", individual bits can be selected in the variable declaration window. For example "Var.X0" for bit zero of Variable "Var".                                                                                                    |

# Common Mistakes

- 1. The controller is not in RUN mode (see resource tab)
- 2. Variables have the wrong address, or wrong type (I or Q)
- 3. I/O Driver Error Repeat step 4 (Save, Make, Download, Cycle Power)

It is important to Save, Make, Download, Cycle Power in this order. **Save** creates controller configuration files, and \* also creates I/O drivers in for the program. **Make** is required before cycling power, or else the controller will run the old bootproject, which does not have the drivers to run the new hardware configuration (I/O driver Error).

# **User Libraries**

# Overview

User Libraries are just normal project files imported into another project file as a library. "Application Code Toolboxes" from Yaskawa are simply User Libraries created at Yaskawa

# **Create a Library**

| Step | Description                                                                   | Detail                                                                                       |
|------|-------------------------------------------------------------------------------|----------------------------------------------------------------------------------------------|
| 1    | Rename the project and save in the Libraries folder (Optional, Best Practice) | File -> Save As.File -> Save Project As / Zip Project As                                     |
|      |                                                                               | Navigate to Libraries folder                                                                 |
|      |                                                                               | Edit the file name to reflect the intended usage as a user library and revision control. For |
|      |                                                                               | example, "TrainingLibrary_V001"                                                              |
|      | Delete unnecessary POUs and datatypes (Optional, Best Practice)               | In project tree leave one LD program POU with an instance of each user FU/FB.                |
| 2    |                                                                               | Leave one ST program POU with data initialization.                                           |
|      |                                                                               | Leave 1-2 tasks to run both programs (for compile). I/O assigned to unused tasks must        |
|      |                                                                               | be reassigned.                                                                               |
| 3    | Prefix all POUs and Datatypes (Optional, Best                                 | Example Prefix: "YTTS_". Typical to leave LD programs YTTS_Palette and YTTS_Init             |
|      | Practice)                                                                     | running in YTTS_Tsk, using YTTS_CustomDatatypes.                                             |
| 4    | MAKE the library project                                                      | Click "MAKE" and resolve all errors.                                                         |
|      |                                                                               | A project that has only been renamed requires a new "MAKE"                                   |
|      | Save the library project as ZIP (Optional, Best Practice)                     | File -> Save Project As / Zip Project As                                                     |
|      |                                                                               | Navigate to the Libraries folder (for organization purposes)                                 |
| 5    |                                                                               | Choose ZIP as the file type                                                                  |
|      |                                                                               | Best Practice: Do NOT change the name when zipping. Change the name in Step1 and             |
|      |                                                                               | re-MAKE first.                                                                               |
|      |                                                                               | Under "Zip Options" check boxes for "User Libraries" and "Front-end Code".                   |
|      |                                                                               | Click the Zip button.                                                                        |
|      |                                                                               | Single portable library file with revision name is produced                                  |

# **Use a Library**

| Step Description                                     | Detail                                                                                            |
|------------------------------------------------------|---------------------------------------------------------------------------------------------------|
|                                                      | Use your own, or download from Yaskawa.com Product Page                                           |
| 1 Acquire a ZWE (Express) or ZWT (Pro) file          | Follow links to save the file                                                                     |
| 1 / toquile a ZVVE (Express) of ZVV I (I To) like    | In Windows Explorer, copy the file to C:\Documents and Settings\All                               |
|                                                      | Users\Documents\MotionWorks IEC xxx\Libraries (For oranization purposes)                          |
|                                                      | In MotionWorks IEC File-> Open Project / Unzip Project                                            |
|                                                      | Click "Yes" to unzip to the Library directory (File was copied here in previous step) or          |
| 2 Unzip the library project to the library directory | , ,                                                                                               |
|                                                      | "Skip All" to Extracting Firmware Libraries dialog                                                |
|                                                      | "Yes to All" to Overwrite Page Layout                                                             |
|                                                      | Project Tree -> Project Tab, Expand Libraries folder                                              |
| 3 Check for Dependent Libraries                      | Take note of any User Libraries, indicated by the "blue book" icon. Or special Firmware           |
|                                                      | libraries such as "Ymotion", indicated by the "red book" icon                                     |
| 4 Start new / open existing project                  | File -> New, or File -> Open                                                                      |
|                                                      | In Project Tree, "Project" tab, R-Click "Libraries" -> Insert -> User Libraries                   |
| 5 Insert the Library and any dependent libraries     | Navigate to find the Library (if you unzipped it to the "libraries" folder, you will see it right |
| o insert the Library and any dependent libraries     | away)                                                                                             |
|                                                      | Also insert any dependent libraries noted in Step 3                                               |
|                                                      | In Project Tree, "Project" tab, expand "Data Types" folder for both the user library and          |
|                                                      | the project library.                                                                              |
|                                                      | Delete any duplicates of "PLCTaskInfoTypes" or "MotionBlockTypes" from the project                |
| 6 Delete duplicate project data types                | library.                                                                                          |
| o Boioto dupilodito project data typos               | R-click -> delete (or open, delete text)                                                          |
|                                                      | These data types are already defined within the imported library. Repeating the                   |
|                                                      | definition here causes compile errors since the same data types would be defined two              |
|                                                      | times, even though the definitions are identical.                                                 |
|                                                      | Click on programming worksheet whitespace.                                                        |
|                                                      | Open Edit Wizard and the group dropdown list will have the library name.                          |
| 7 Use FB from new group in edit wizard               | User Library blocks appear as Blue by default                                                     |
| 3.11 3.11 m                                          | Help for Yaskawa "Application Code Toolbox" user libraries is available on the website,           |
|                                                      | but is not integrated with the Right-Click menu as it is for the pink colored Firmware            |
|                                                      | Library function blocks.                                                                          |

<sup>\*</sup> If you wish to use a Yaskawa "Application Code Toolbox" user library in a project along with your own custom library project, you must insert the Yaskawa library directly in your custom library project. You may NOT insert both libraries individually into a new project.

A project with two libraries that both have the same datatype definitions will not compile, and so both libraries must be combined into a single library.

Specifically, your library project will have the MotionBlockTypes and PLCTaskInfoTypes defined, which are also defined in a Yaskawa library, such as PLCopenPlus Toolbox or Cam Toolbox. Insert one library into another and delete the duplicate datatypes for a successful MAKE.

# **OPC Server**

# **Overview**

The OPC Server is a Yaskawa software package that communicates variables between the controller and the Windows environment according to the OPC standard. This allows a "client" software package to have easy access to the controller data.

| Step | Description                            | Detail                                                                                                    |
|------|----------------------------------------|----------------------------------------------------------------------------------------------------|
| 1    | Install the OPC Server software        | Obtain software PDE-U-OPCPA and install. A serial number is required. With no serial number it functions as a 20 day dome.                                                                                              |
|      |                                        | it functions as a 30-day demo.  Connect simultaneously to each controller via                                                                                                    |
| 2    | Confirm ethernet communication between | the web interface. Note the IP address of each controller.                                                                                                    |
| 3    | Disable firewall                       | Open windows network connections and set to off                                                                                                    |
| 4    | Configure OPC Server                   | Run OPC Configurator: R-click OpcProject, select resource type = MP2000, click settings, set IP address of controller, rename "new resource" as desired by clicking 2x slowly. Repeat above for additional controllers. |
| 5    | Run Server                             | Start-Program Files - Yaskawa - MWIEC OPC<br>Server - OPC Server 2.1                                                                                                    |
| 6    | Monitor Server                         | R-click green OPC icon in system tray, select "Info - Statistics". This tells you connection status of "resources" (controllers) and "clients" (windows software). Repeat above to refresh                              |

# **Logic Analyzer**

# **Overview**

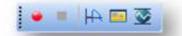

Logic analyzer graphs any controller variable at a cyclic task rate

| Step | Description                | Detail                                                                                                    |
|------|----------------------------|----------------------------------------------------------------------------------------------------|
| 1    | Add Variables              | Toggle Debug Mode = ON. Right-click a variable and select "Add to Logic Analyzer". The variable may be selected from the code, watch page, or variable list.                                                                                                    |
| 2    | Adjust Window size         | menu "View" - Logic Analyzer. By default the window is docked and very small. Right-click on the window title bar and uncheck "allow docking". Resize the window by click & drag on corners.                                                                                                    |
| 3    | Open Trigger Configuration | Right-click the tab in the logic analyzer window "Configuration:Resource" and select Trigger Configuration.                                                                                                    |
| 4    | Sampling                   | Time [in ms] between cycles is the task "interval", or scan time. (To view the task interval, toggle Debug Mode = OFF, Right-click a task, and choose Settings). "Prerecording cycles" buffers a number of samples before the trigger condition is true. Post-recording cycles is the number of samples after the trigger is true. |
| 5    | Trigger conditions         | The controller will start to capture the value of the added variables when the Pre-recording cycles buffer is full and the Trigger conditions are met. Select one of the variables from the dropdown list, an Operator, and a variable. A literal such as LREAL#0.0 or TRUE may also be entered directly.                          |
| 6    | Data collection            | In MWIEC-Pro, the data can be collected synchronous with any of the cyclic tasks. The interval of the selected task x the total Pre/Post recording cycles gives the total time of the logic analyzer.                                                                                                    |
| 7    | Capture Data               | R ght-click the tab in the logic analyzer window "Configuration:Resource" and select Start Recording. Pro also has a handy button with the red "record" dot on it.                                                                                                    |
| 8    | Zoom                       | C ick and drag on the horizontal axis or vertical axis. Left clck & drag zooms one half, Right click & drag zooms the other half.                                                                                                    |
| 9    | Cursors                    | Move the mouse pointer near the horizontal or vertical axis. The mouse pointer icon changes. Click and drag a single cursor onto the display area.                                                                                                    |